**Word・Excel 画像切り抜き処理 する 3**<br>Word・Excel 画像切り抜き処理 する 3<br>フト上で任意の画像をあらゆる図形で切り抜いた画像に加 THE TANK WORD WORD WORD WORD Excel 画像切り抜き処理 3<br>Word ソフト上で、あるいは Excel ・パワーポイントソフト上で任意の画像をあらゆる図形で切り抜いた画像に加<br>エすることができる。<br>【サンプル】 工することができる。

【サンプル】

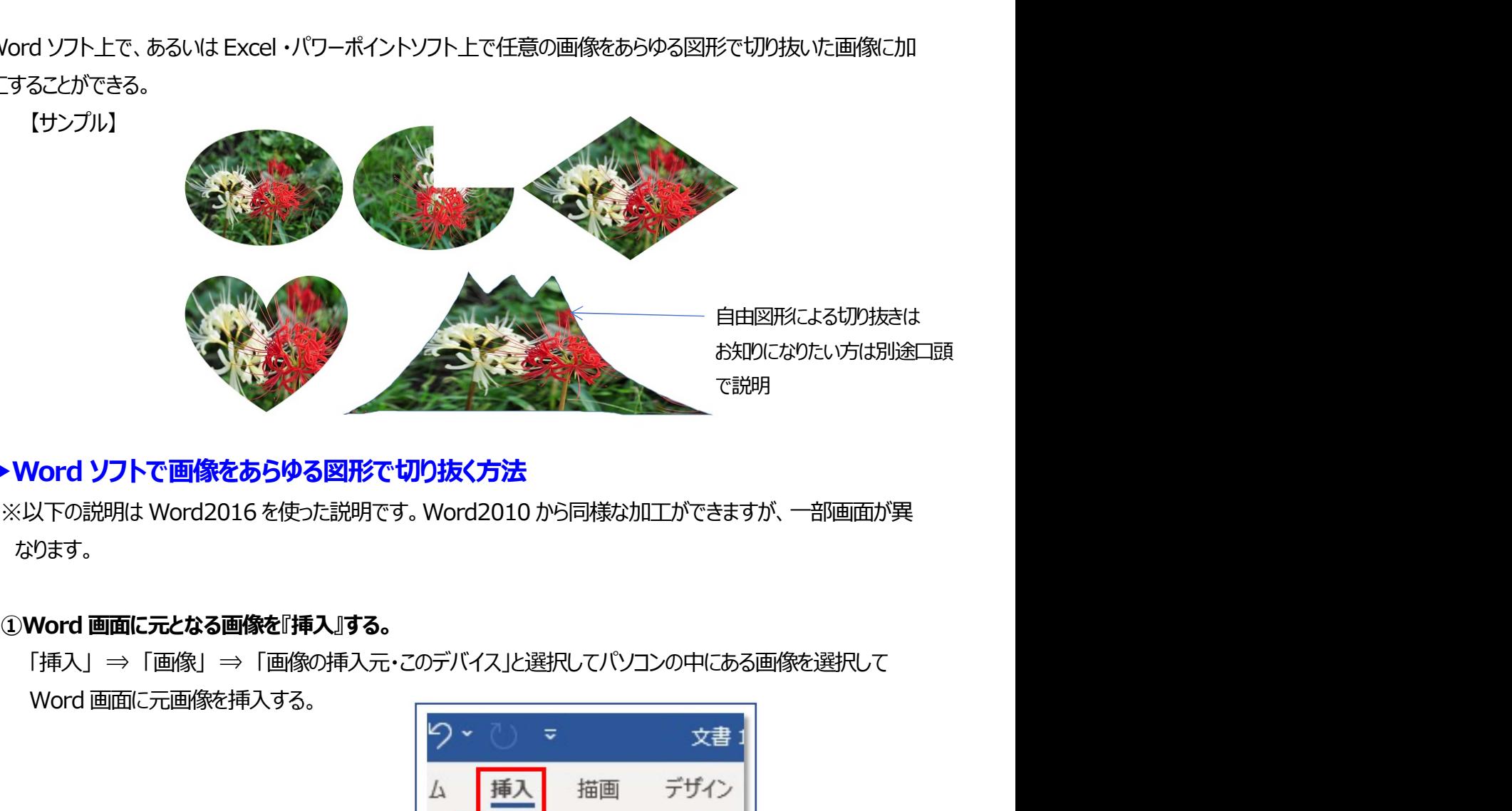

## ▶Word ソフトで画像をあらゆる図形で切り抜く方法

なります。

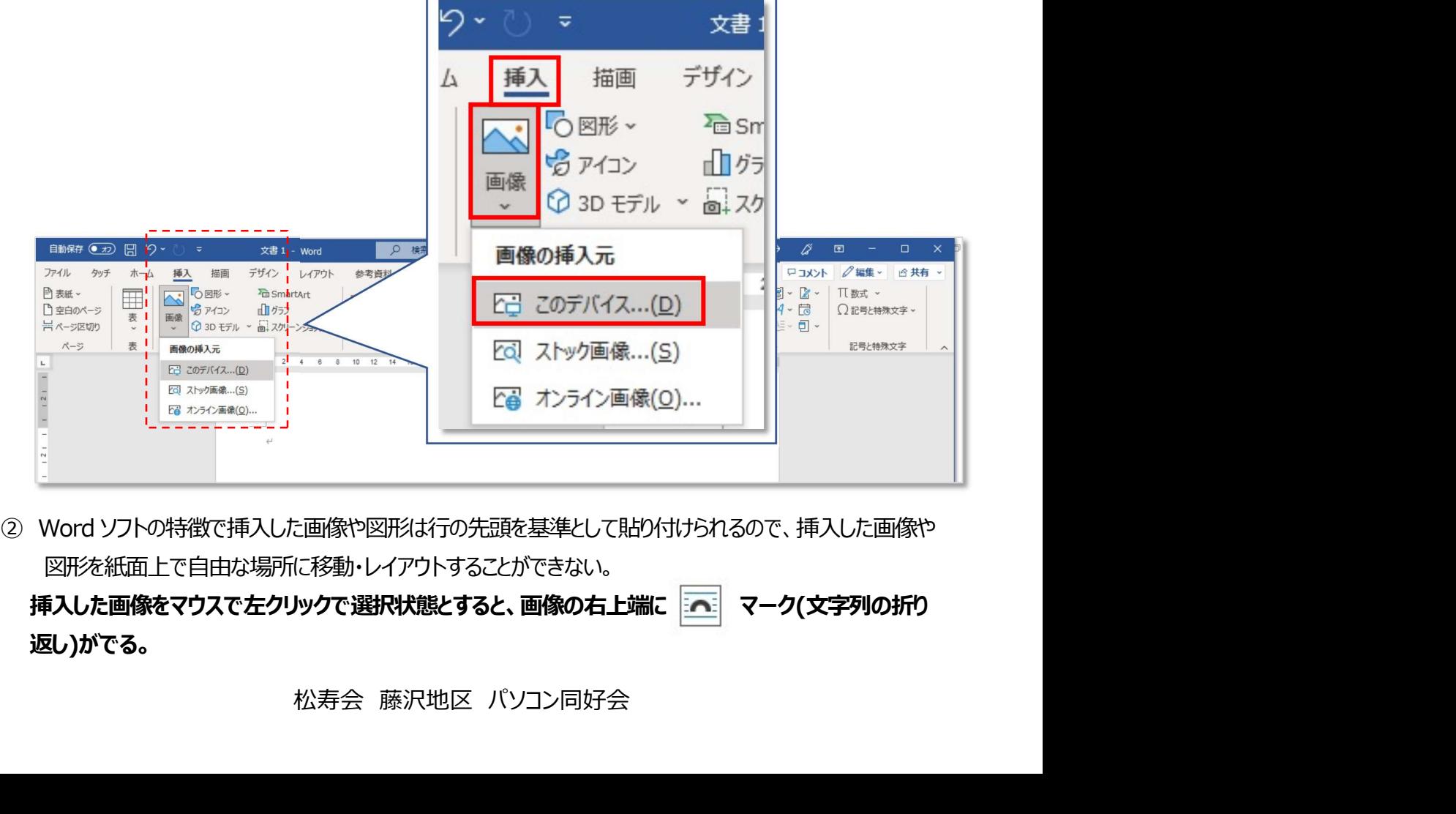

図形を紙面上で自由な場所に移動・レイアウトすることができない。

返し)がでる。

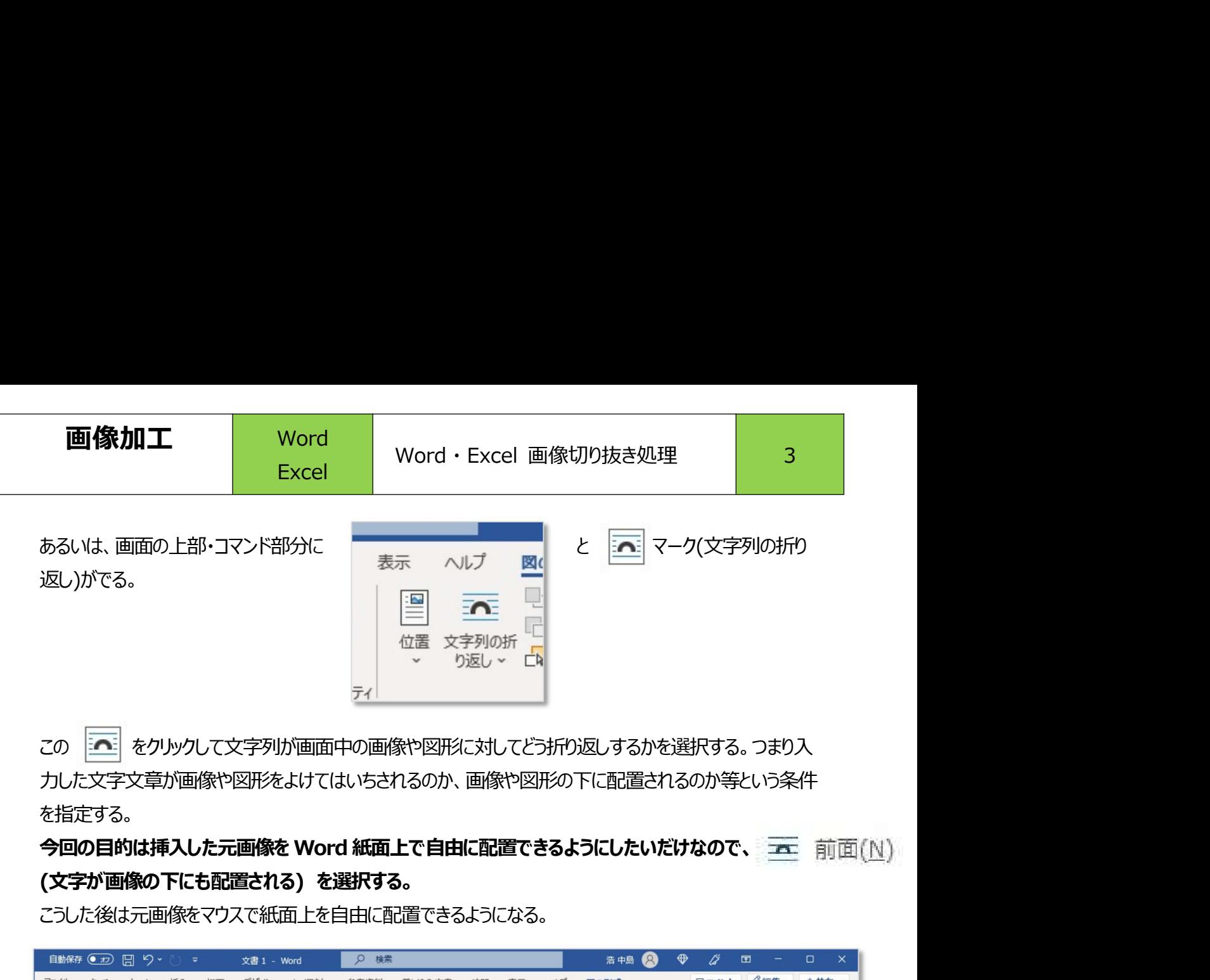

この | | | をクリックして文字列が画面中の画像や図形に対してどう折り返しするかを選択する。つまり入 力した文字文章が画像や図形をよけてはいちされるのか、画像や図形の下に配置されるのか等という条件 を指定する。

こうした後は元画像をマウスで紙面上を自由に配置できるようになる。

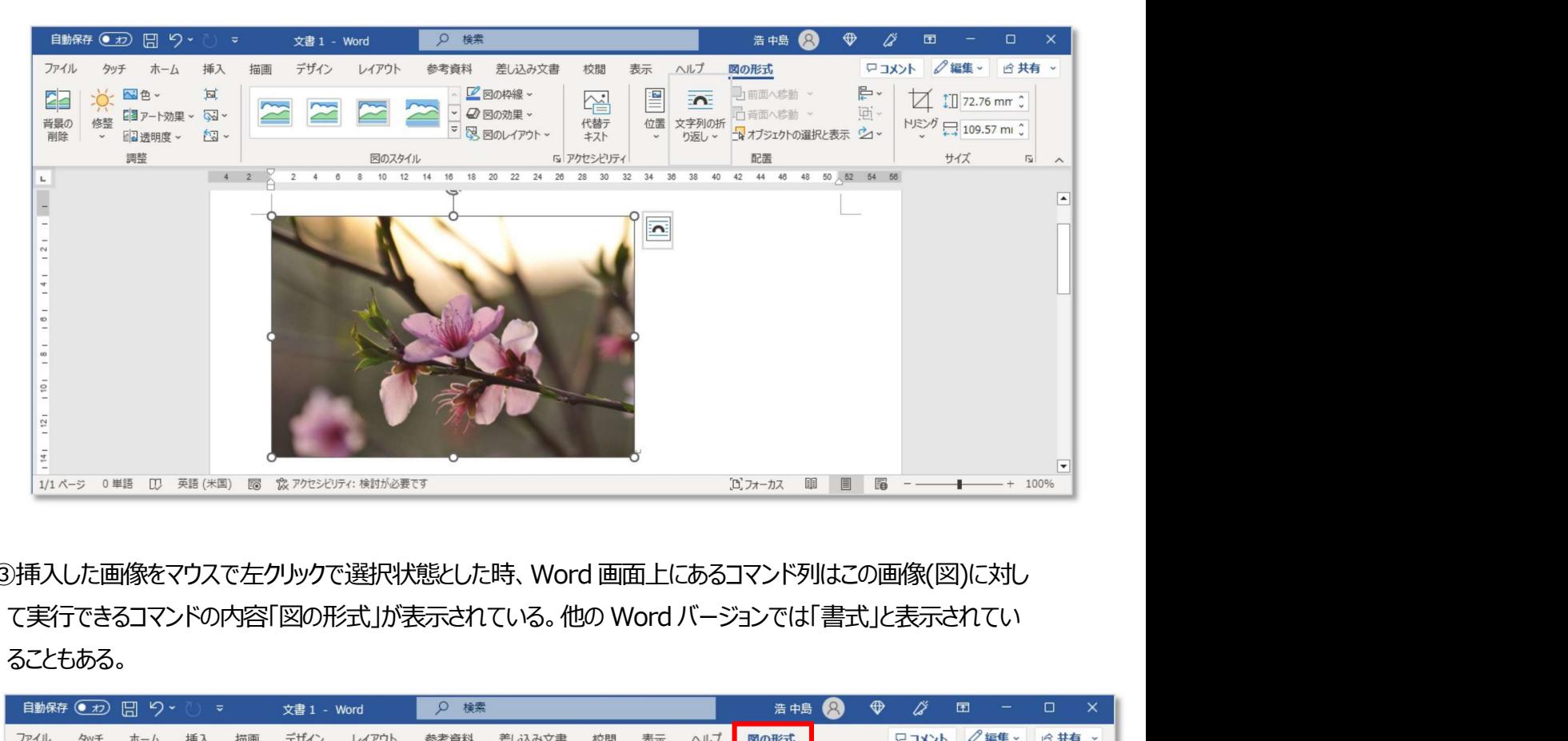

③挿入した画像をマウスで左クリックで選択状態とした時、Word 画面上にあるコマンド列はこの画像(図)に対し ることもある。

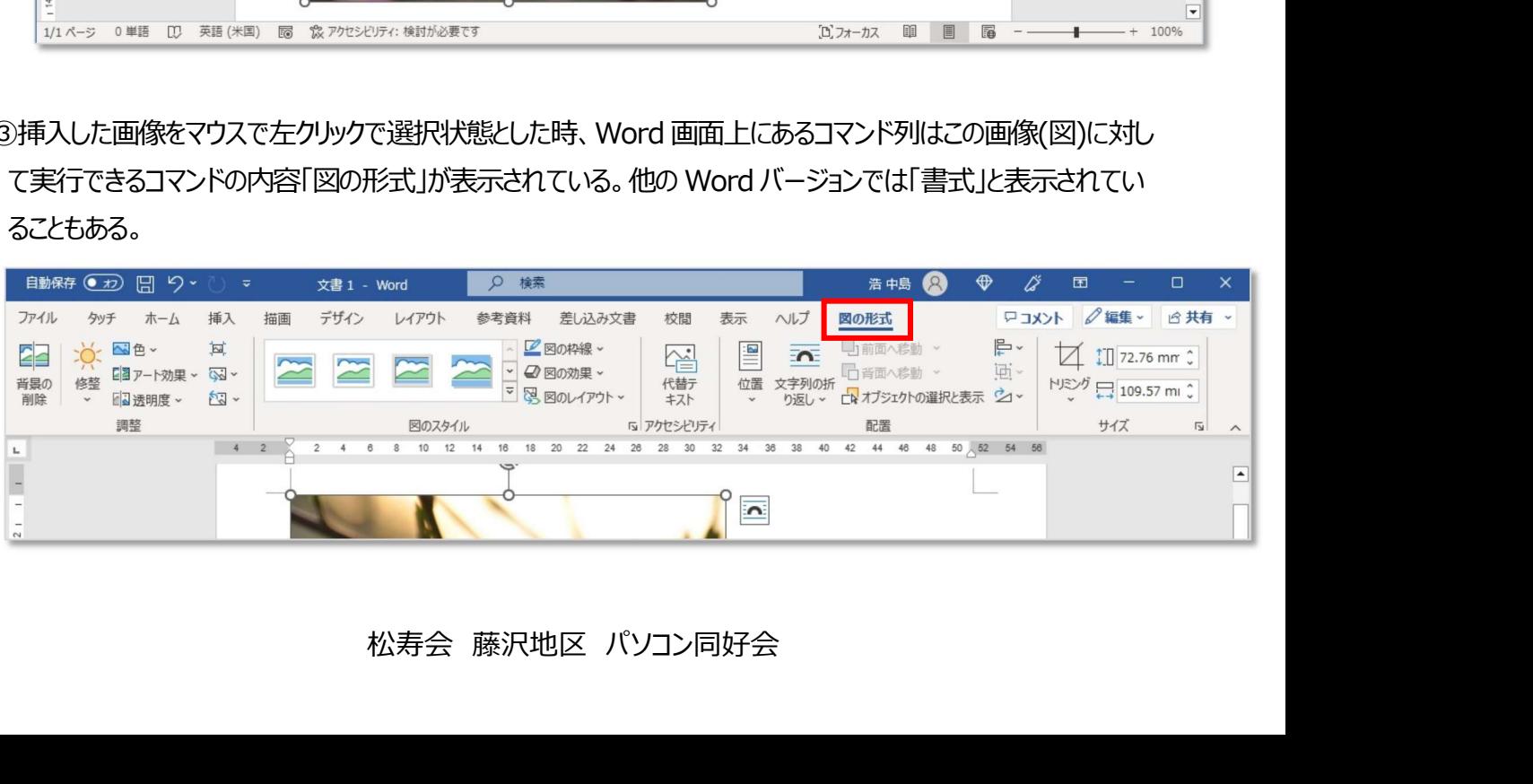

## ④「図の形式」のコマンド列の右端は「トリミング」がある。「トリミング」の文字の下の『▼』をクリックする。

を次にクリックすると下図のように様々な図形が表示されるので、

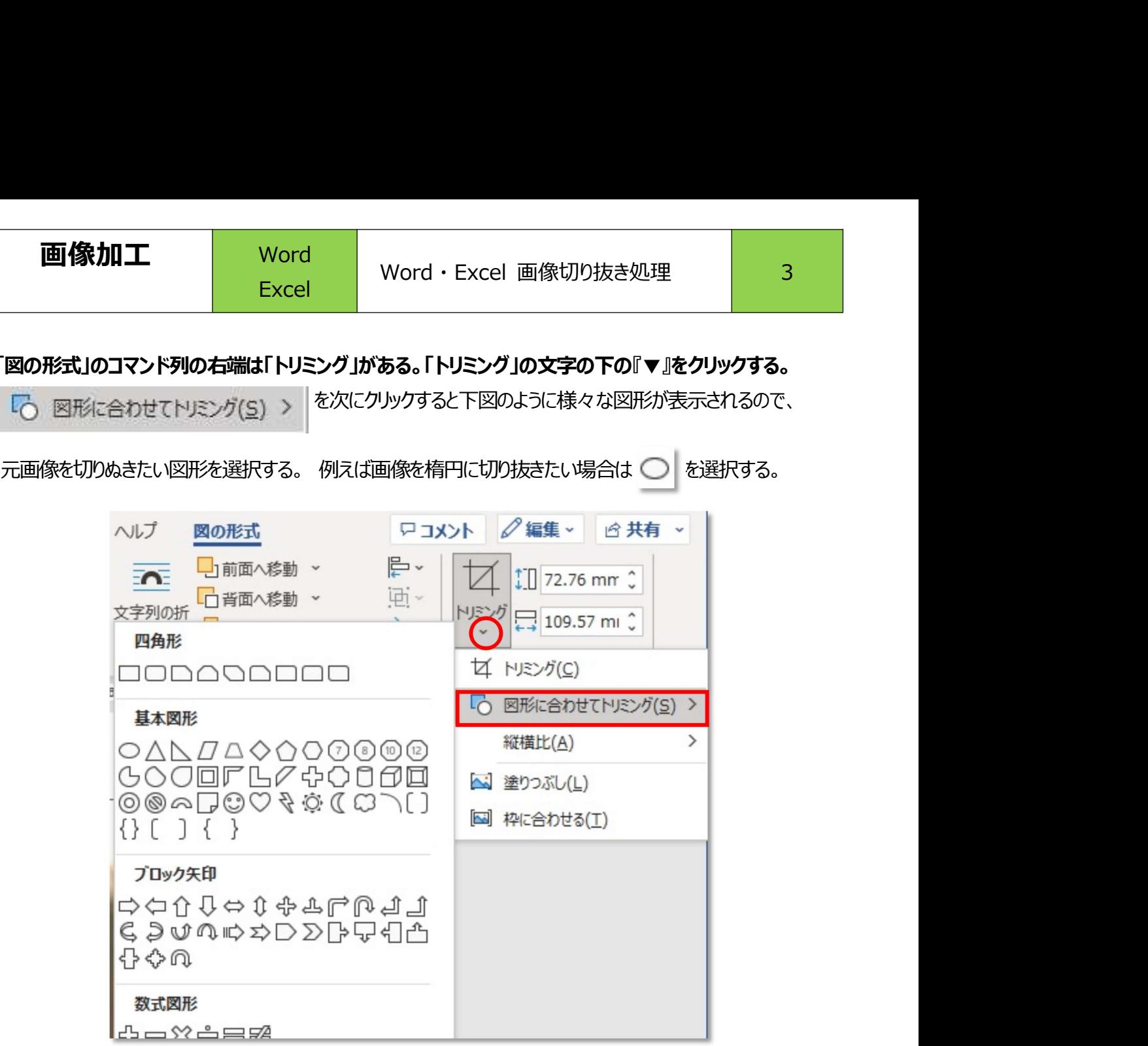

⑤元画像は楕円に切り抜かれた画像へと変化する。

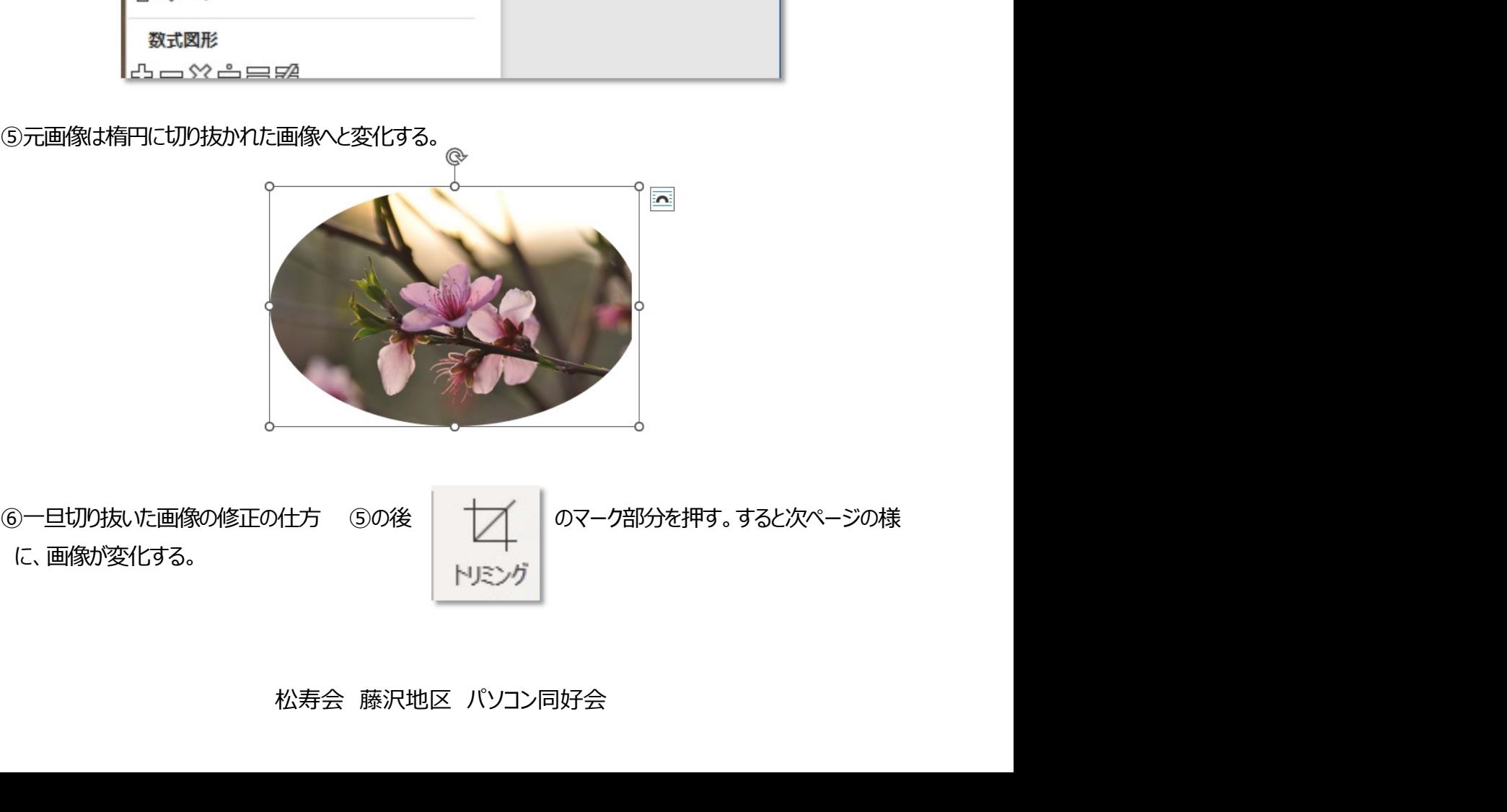

に、画像が変化する。

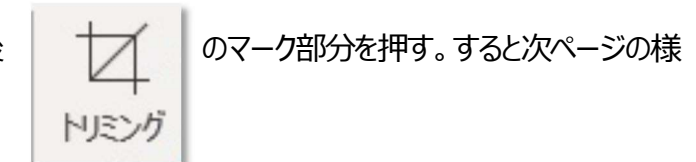

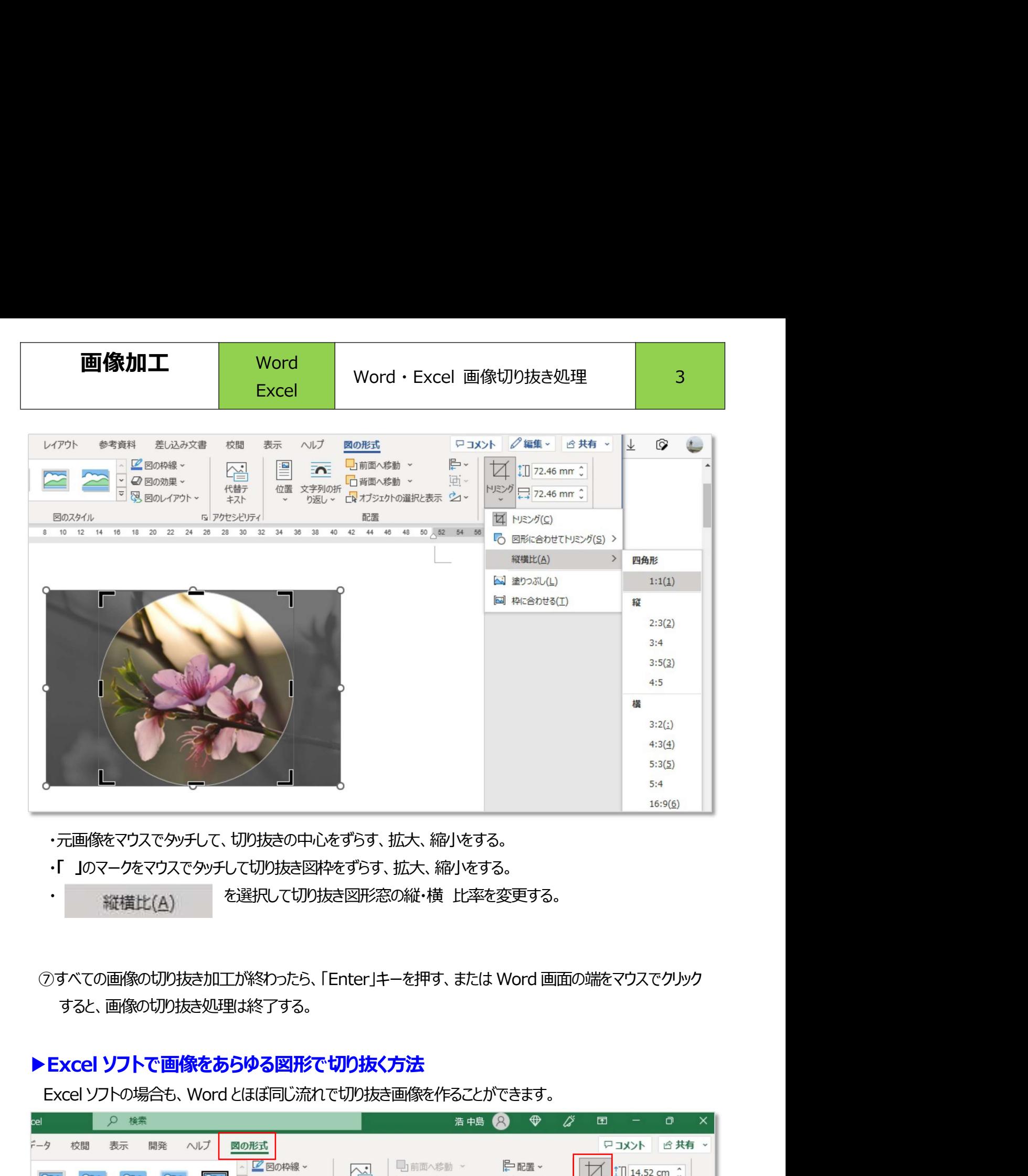

・元画像をマウスでタッチして、切り抜きの中心をずらす、拡大、縮小をする。

すると、画像の切り抜き処理は終了する。

## ▶ Excel ソフトで画像をあらゆる図形で切り抜く方法

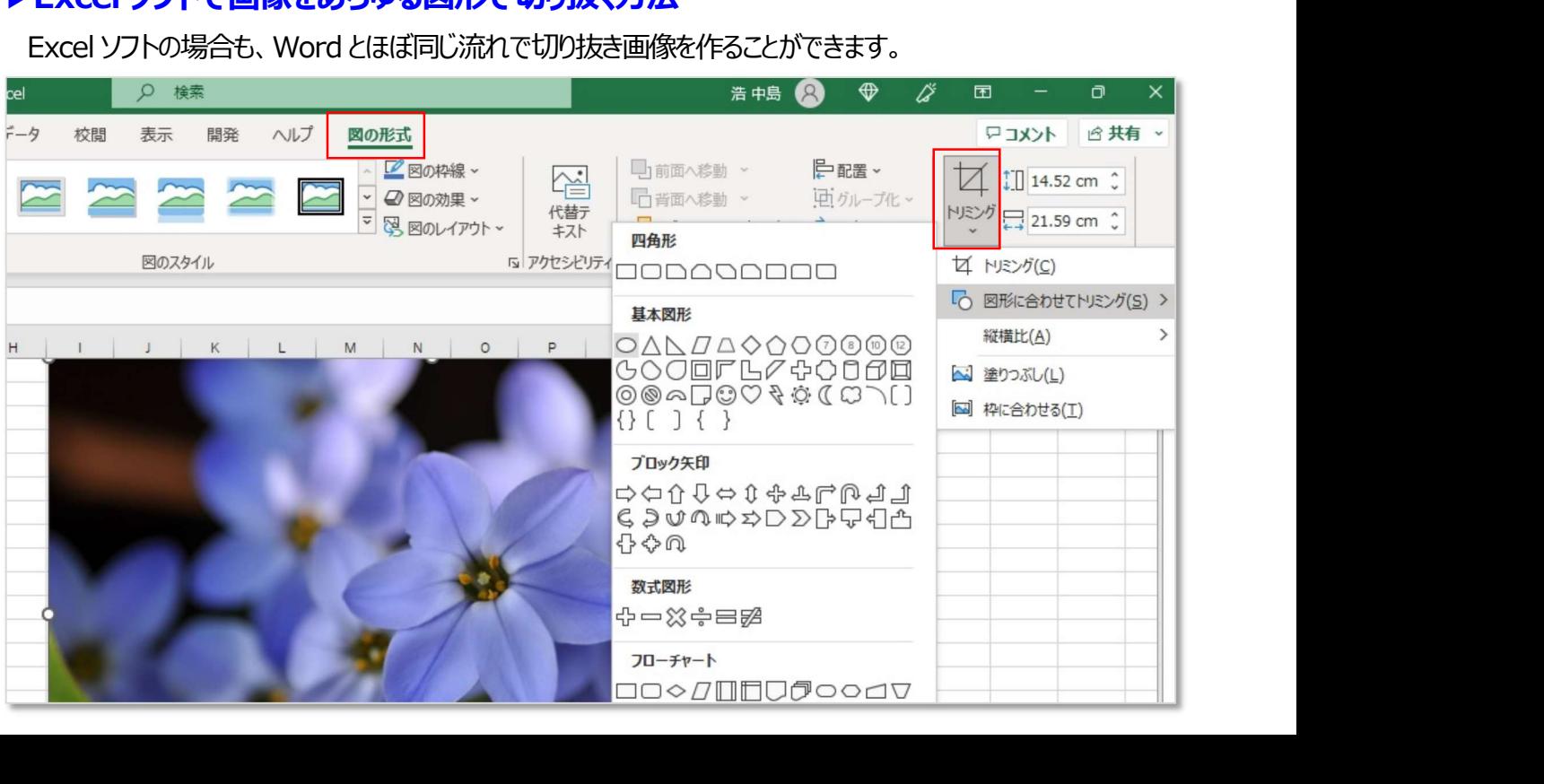